# myDIABB

## GUIDE DE CONNEXION

Ce guide de connexion met à disposition les éléments de connexion spécifiques à votre appareil. Se référer à la notice pour l'ensemble des informations relatives à l'utilisation de myDiabby Healthcare\*

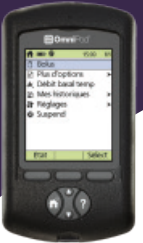

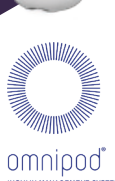

### Partage des données de la pompe avec l'application myDiabby avec un téléphone

#### Matériel nécessaire

Le smartphone Android sur lequel a été téléchargée l'application myDiabby, compte patient connecté.

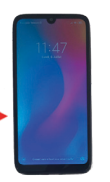

 $\overline{\phantom{0}}$ 

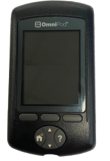

Le PDM de l'Omnipod

Le câble USB de la pompe Omnipod

Un adaptateur permettant de brancher un câble USB sur le smartphone  $\equiv$ 

#### Marche à suivre

Branchez dans cet ordre: 1 - le cable au téléphone grâce à l'adaptateur 2 - Le câble au PDM 1

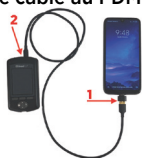

Le PDM s'allume et émet un BIP. Il prépare les données pour le transfert. Patientez.

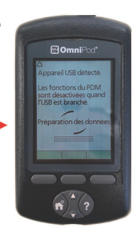

Le PDM émet 4 fois 2 BIPs. Il est prêt pour le transfert des données sur le téléphone. 3

4 Déverrouillez l'écran du smartphone. Lancer l'application myDiabby et le partage des données est initié. Le symbole du câble clignote et une barre de chargement apparaît pendant le partage des données. Patientez. Attention : Ne débranchez pas le câble du lecteur ou du téléphone pendant le partage des données.

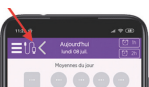

5 S'il y a beaucoup de données à partager, le transfert peut prendre plusieurs minutes. Les données de la pompe s'affichent sur myDiabby! Vous pouvez maintenant débrancher le téléphone et le PDM

Partage des données de la pompe avec l'application myDiabby avec un ordinateur

Sur un ordinateur, téléchargez et installez le logiciel "myDiabby Uploader" depuis la page www. mydiabby.com/uploader 1

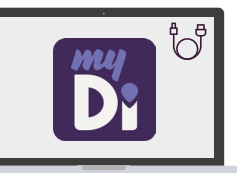

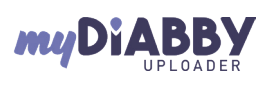

...Diabby

Diabhu

**THE R.R. POST** ELA × O

MyDiabby Uploader est un petit logiciel à installer sur ordinateur qui permet de télécharger les données de lecteurs de glycémie, capteurs de glycémie et pompes à insuline sur votre compte myDiabby.

- 2 Une fois le logiciel téléchargé, ouvrez-le et connectez-vous avec vos identifiants myDiabby habituels.
- 3 Sélectionnez le(s) appareil(s) que vous souhaitez télécharger puis Validez
- 4 Branchez le PDM,patientez jusqu'à entrendre 2 X 4 "BIPS", puis cliquez sur le bouton "Envover"

5 Les données se chargent maintenant sur myDiabby.Une fois le chargement terminé, pour accéder aux données sur myDiabby, cliquez sur le bouton "Voir les données"

Diabby  $\sum_{i=1}^{n}$  and

 $|MD|$ 

COMNVO2D20241601FR GCOMNV02D20241601FR

6 Les résultats sont maintenant disponibles sur myDiabby (débits de base, bolus, glycémies, etc...)

> Pour une question sur l'application myDiabby : support@mydiabby.com ou par téléphone **France: 01 76 40 01 78** MDHC SAS IC SAS<br>venue des Champs Elysées<br>)8 Paris **Belgique : 02 320 11 96 1**

\*La notice est disponible en téléchargement et en consultation sur la plateforme myDiabby Healthcare.

Document applicable à partir de la version 2.19 de myDiabby Healthcare 0459